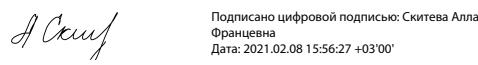

Ежедневно более миллиарда человек в мире используют Интернет для работы, покупок, игр, чтения новостей и общения. Для детей Интернет - одновременно и виртуальный учебный класс, и плошадка для игр. Но в связи с широким распространением мощных поисковых механизмов, приложений для работы с социальными сетями, дешевых компьютерных и цифровых устройств, служб для публикации фотографий и видео, всемирная сеть наполнилась информацией, которая не подходит для просмотра несовершеннолетними. Неудивительно, что родители стремятся оградить своих детей от подобной информации.

Операционная система Microsoft Windows 7 содержит мошный и современный инструмент контроля над работой детей за компьютером — Родительский Контроль (Parental Control). Используя функционал Родительского Контроля в Windows 7, вы обретете уверенность в том, что полностью контролируете, как члены семьи используют компьютер в целом и ресурсы сети Интернет в частности, и убедитесь, насколько это теперь безопасно и просто!

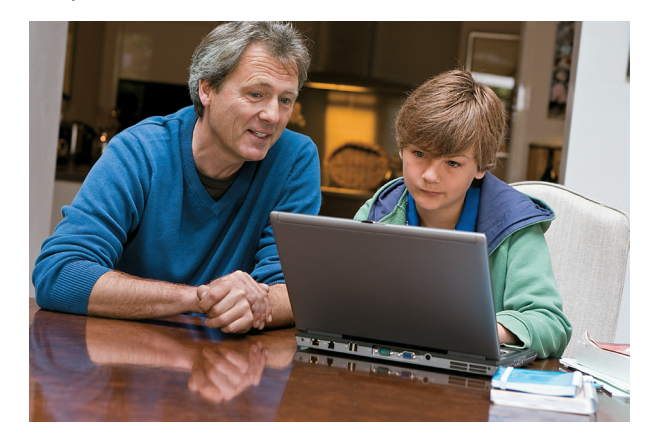

Полезные ресурсы www.microsoft.ru/protect www.microsoft.ru/security

### **A Windows** 7

ция Майкрософт, 2009. Все права защищены. Microsoft, Windows, Windows Live и Microsoft W мунириния пивириловую, солотовки раниции занитель или помогу, типологу, училому кием и миссоот и миловили поварным<br>поманутых здесь, могут быть товарными знаками корпорации Майкрософт в США и других странах. Названия товар

# Безопасно и просто: Родительский контроль

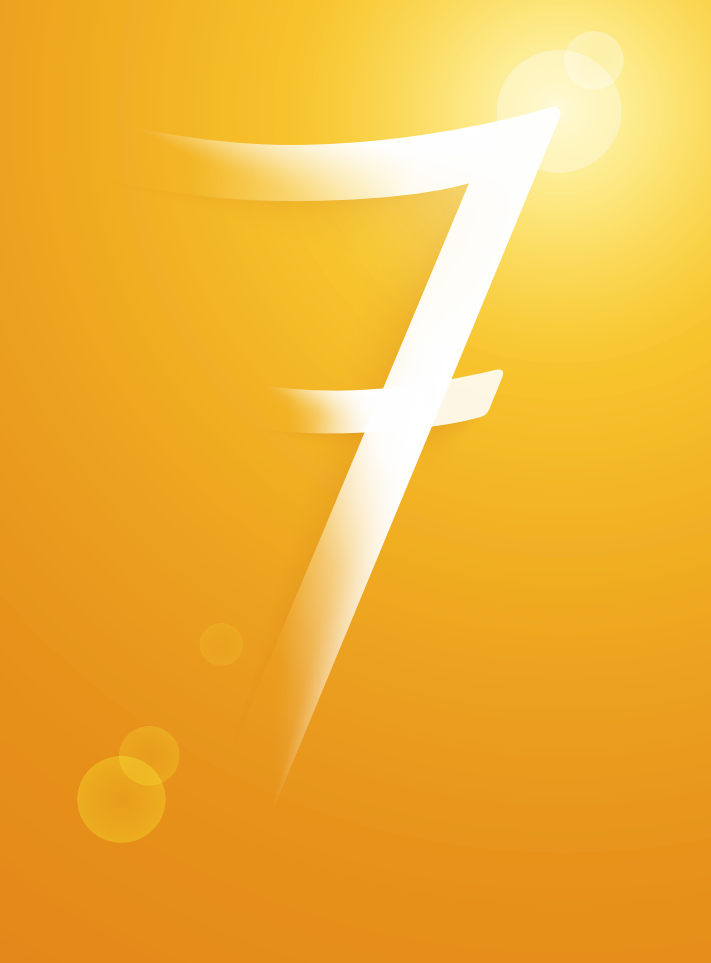

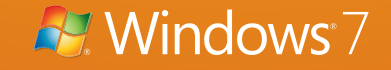

## Родительский контроль в Windows 7: безопасно и просто

Для того, чтобы активировать функцию родительского контроля в Windows 7:

1. Нажмите → Панель управления → Учетные запи**си пользователей и семейная безопасность** → **Родительский контроль**. Щелкните на учетную запись пользователя, чью работу за компьютером вы хотели бы контролировать. Если учетной записи нет, щелкните **Создать новую учетную запись.**

Выбор пользователя и настройка параметров родительского контроля Возможности родительского контроля Пользователи

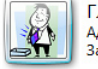

Глава семейства Администратор компьютера Защита паролем

Если нужно установить родительский контроль за пользователем, которого нет в этом списке, создайте для него новую учетную запись **DO DESORATE DR** 

Почему для этого нужна учетная запись? 83 Создать новую учетную запись

2. В появившемся окне в настройке **Родительский контроль** выберите **Включить, используя текущие параметры**. Теперь вы можете установить ограничения по времени использования компьютера, а также играм и программам, которые можно запускать.

Сын

Обычный доступ

**REIKA** 

**REIKO** 

**REIKO** 

Без пароля

#### Выбор действий, разрешенных пользователю Сын

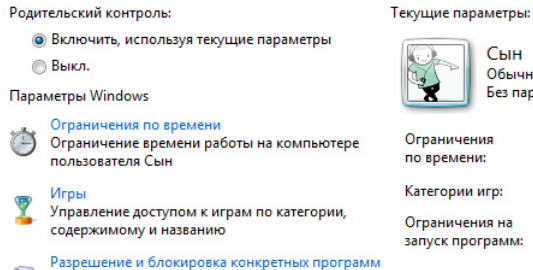

KOMBHOTEDE

3. Для того, чтобы установить ограничения времени использования компьютера, щелкните **Ограничения по времени** в появившемся расписании выделите мышкой дни и часы, в которые разрешается использовать компьютер. Позже вы можете отредактировать выбранное расписание.

Задание времени, в которое Сын сможет работать на компьютере

Выделите курсором время, когда работа за компьютером будет запрещена или разрешена.

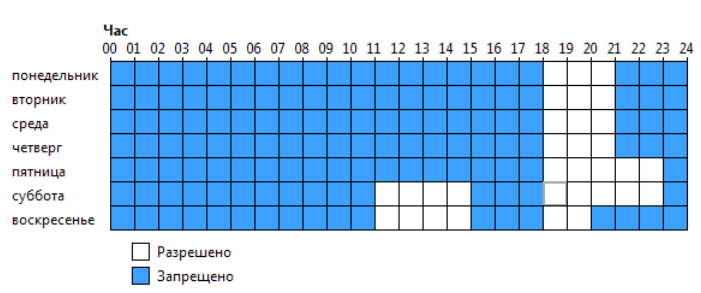

4. Для того, чтобы установить ограничения по категориям игр, щелкните **Игры**. В открывшемся окне выберите, может ли пользователь запускать игры. Если выбрано **Да**, то доступно две настройки: **Задать категории для игр** и **Запрещение и разрешение игр**. Щелкните **Задать категории для игр**. Здесь вы можете выбрать в игры с какой оценкой может играть пользователь. Также можно разрешить или запретить игры, категория которых не указана.

### Выбор типов игр, в которые может играть Сын

Может ли Сын играть в игру, у которой нет оценки?

- Разрешить игры, категория которых не указана
- Блокировать игры, категория которых не указана

В игры с какой оценкой может играть Сын? Entertainment Software Rating Board определяет следующие возрастные категории.

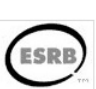

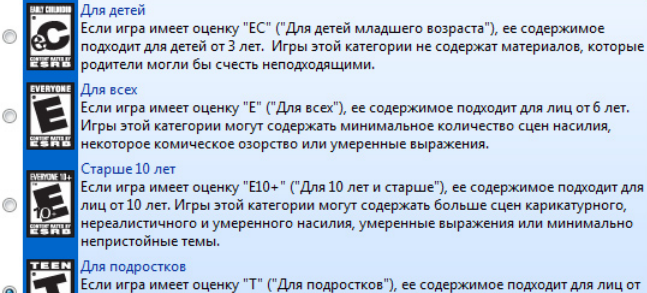

Если игра имеет оценку "Т" ("Для подростков"), ее содержимое подходит для лиц от 13 лет. Игры этой категории могут содержать сцены насилия, умеренные выражения или ругательства.

5. Для того, чтобы разрешить или блокировать конкретную программу, щелкните **Разрешение и блокирова-** **ние конкретных программ**. Если выбрать пункт «… *может работать только с разрешенными программами*», то в окне ниже появится список программ. Галочками необходимо отметить разрешенные программы. Добавить программу к списку можно кнопкой **Обзор**.

6. Чтобы ограничить детей — пользователей компьютера от просмотра веб-сайтов сомнительного содержания, необходимо загрузить пакет **Семейная безопасность** с веб-узла http://download.live.com/familysafety, следуя инструкциям на указанной странице. Выберите компонент **Семейная безопасность** и нажмите **Установить**. После установки появится приветственное окно **Windows Live!** Если у вас нет LiveID, то вы можете его создать, нажав на кнопку **Зарегистрироваться**. Запустите программу **Семейная безопасность**. Для этого щелкните → Все программы → **Windows Live** → **Семейная безопасность Windows Live**. В появившемся окне **Фильтр Семейной безопасности Windows Live** щелкните **Добавить членов семьи и управлять ими на этом компьютере**. Введите свой идентификатор Windows Live ID и пароль. Поставьте галочку в поле **Контроль учетной записи** напротив имени необходимого пользователя. Нажмите **Далее**, в появившемся окне в выпадающем списке **Пользователи Семейной безопасности** выберите пункт **Добавить** и нажмите кнопку **Сохранить**. В следующем окне будут показаны итоговые результаты. По умолчанию применяется базовый веб-фильтр и включается создание отчетов о действиях. Для того, чтобы изменить эти параметры, необходимо зайти на сайт http://familysafety.live.com и, выбрав нужного пользователя, настроить необходимые параметры согласно подсказкам, указанным на странице.

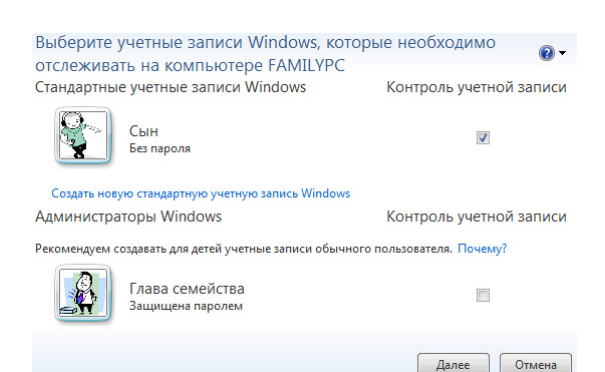